## **1**. **Introduction to Testing Platform**

Development board: STM32F103C8T6, MiniSTM32, Elite STM32, Explorer STM32F4,

Apollo STM32F4/F7

MCU: STM32F103C8T6, STM32F103RCT6, STM32F103ZET6, STM32F407ZGT6,

STM32F429IGT6

Frequency: 72MHz、72MHz、72MHz、168MHz、180MHz (Corresponding to the above MCU)

## **2**.**Pin connection instructions**

 This display module can be directly plugged into the STM32F103C8T6 development board (as shown in the figure below), and can only be connected to other development boards through DuPont cables.

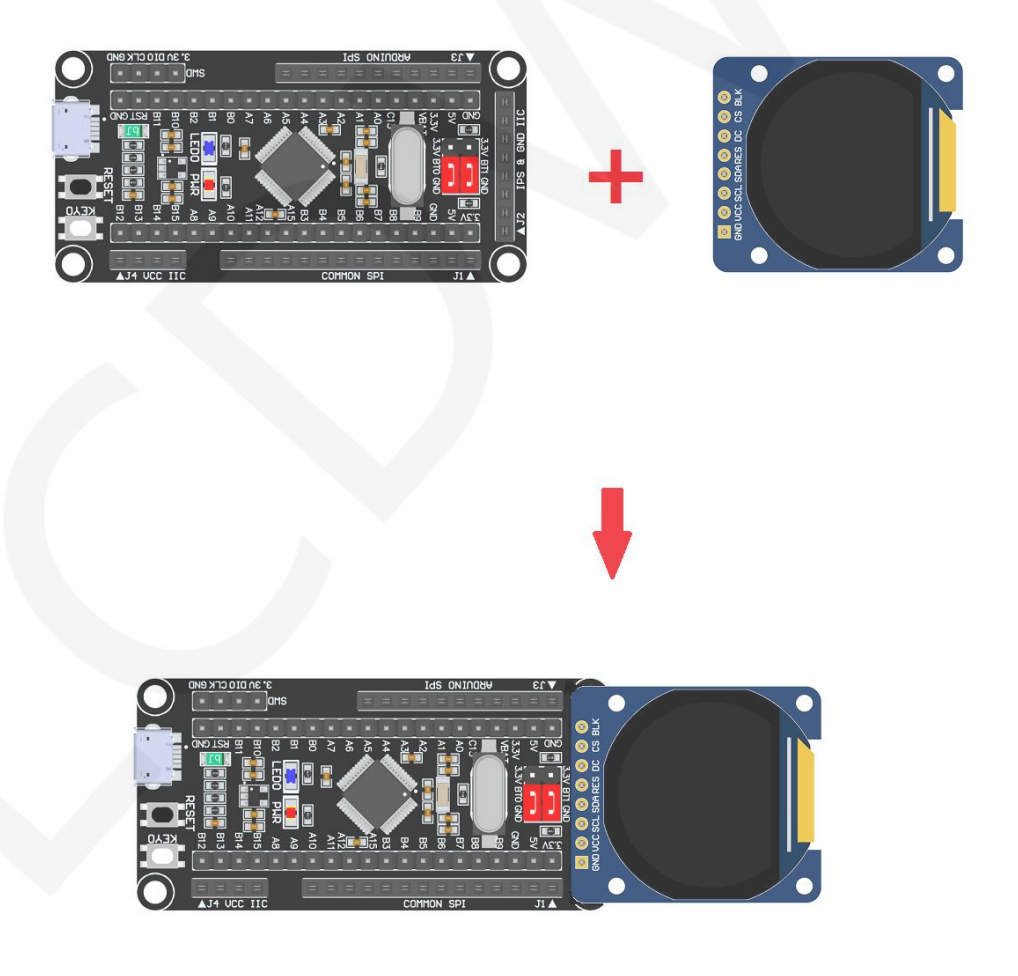

**Picture1. Module inline STM32F103C8T6 development board** 

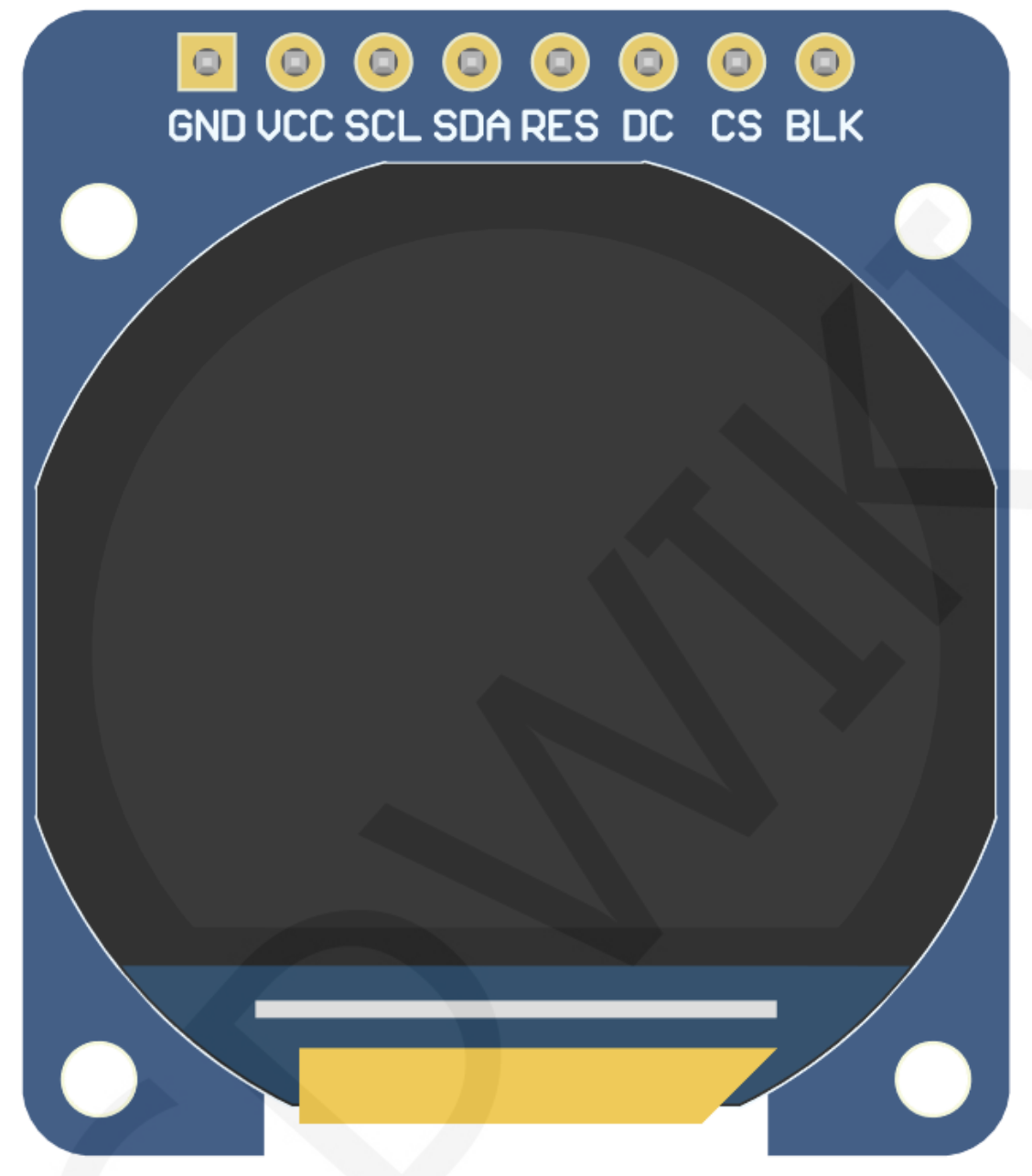

### **Figure 2 Module front pin diagram**

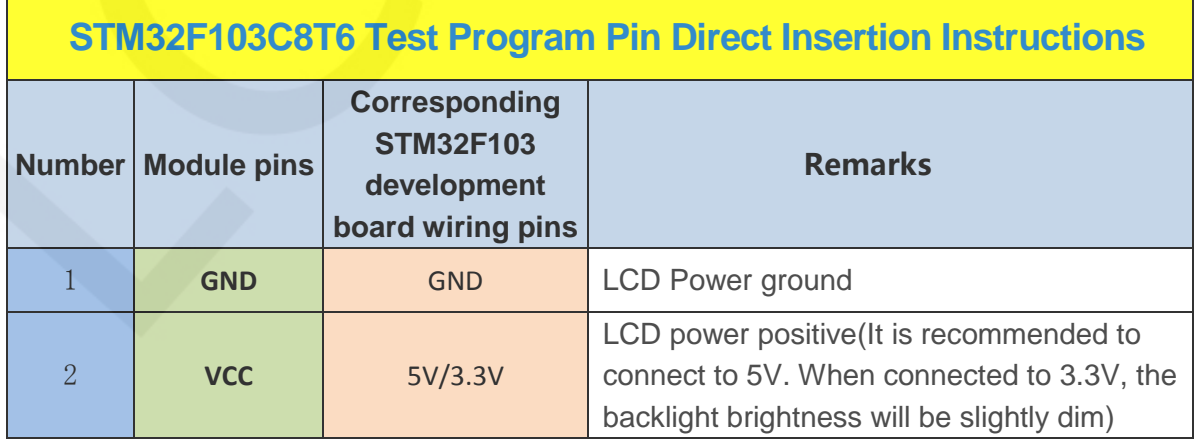

www.lcdwiki.com **2** / **12** 

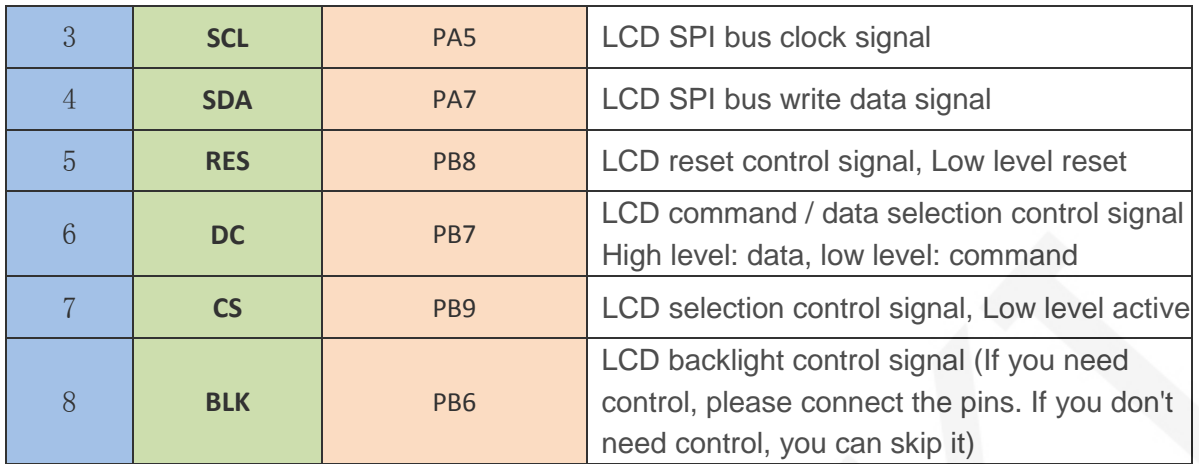

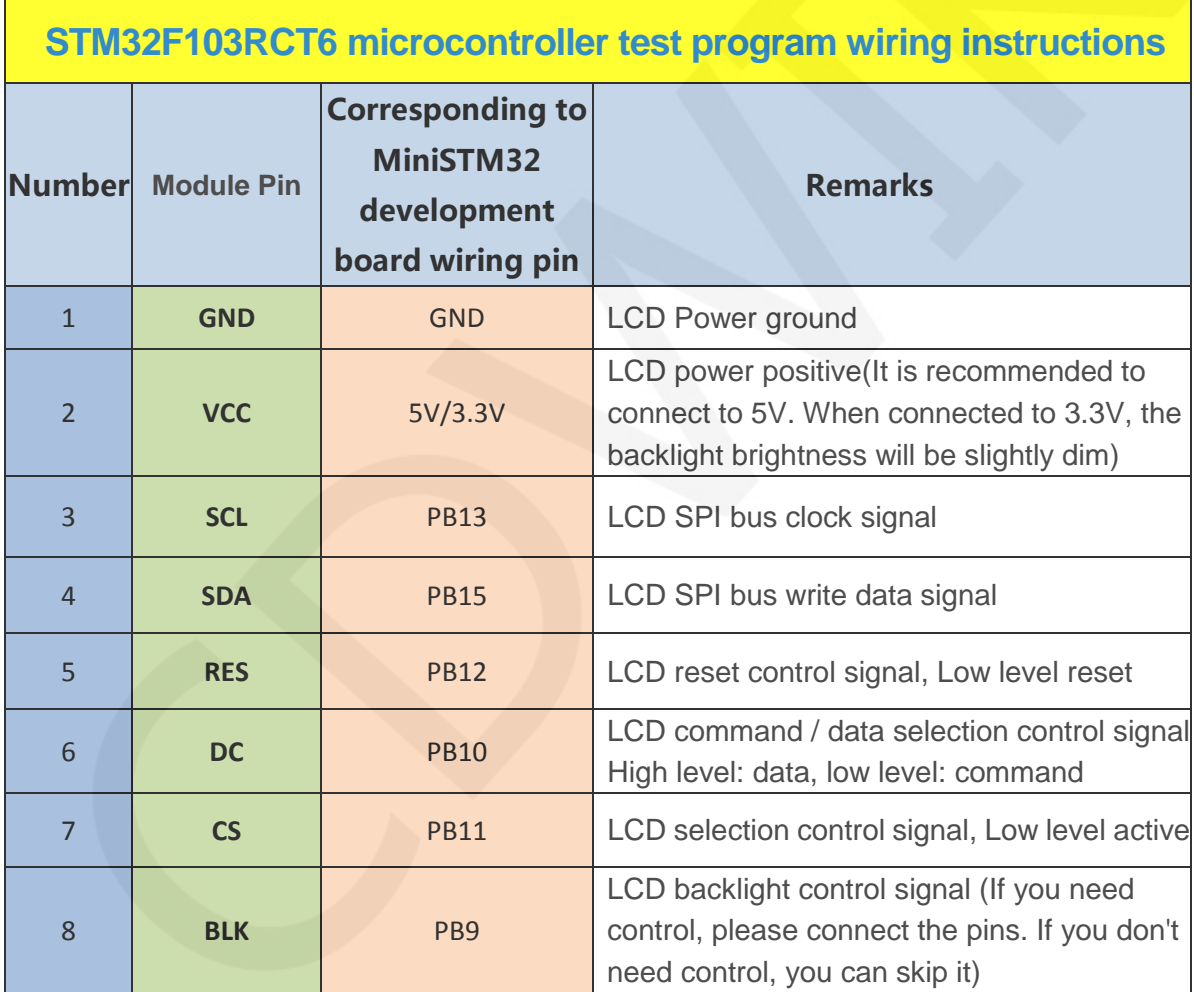

 $\overline{\phantom{0}}$ 

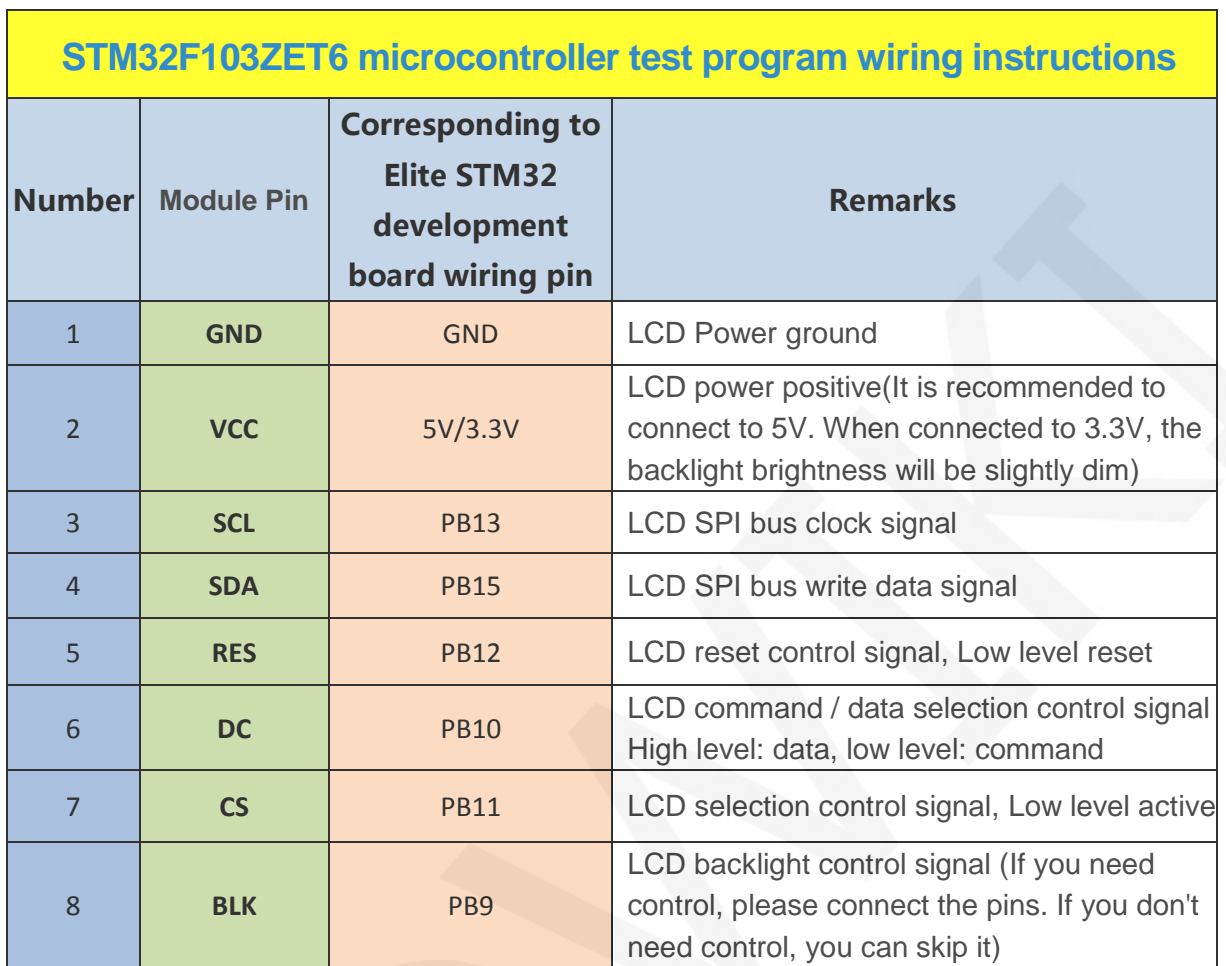

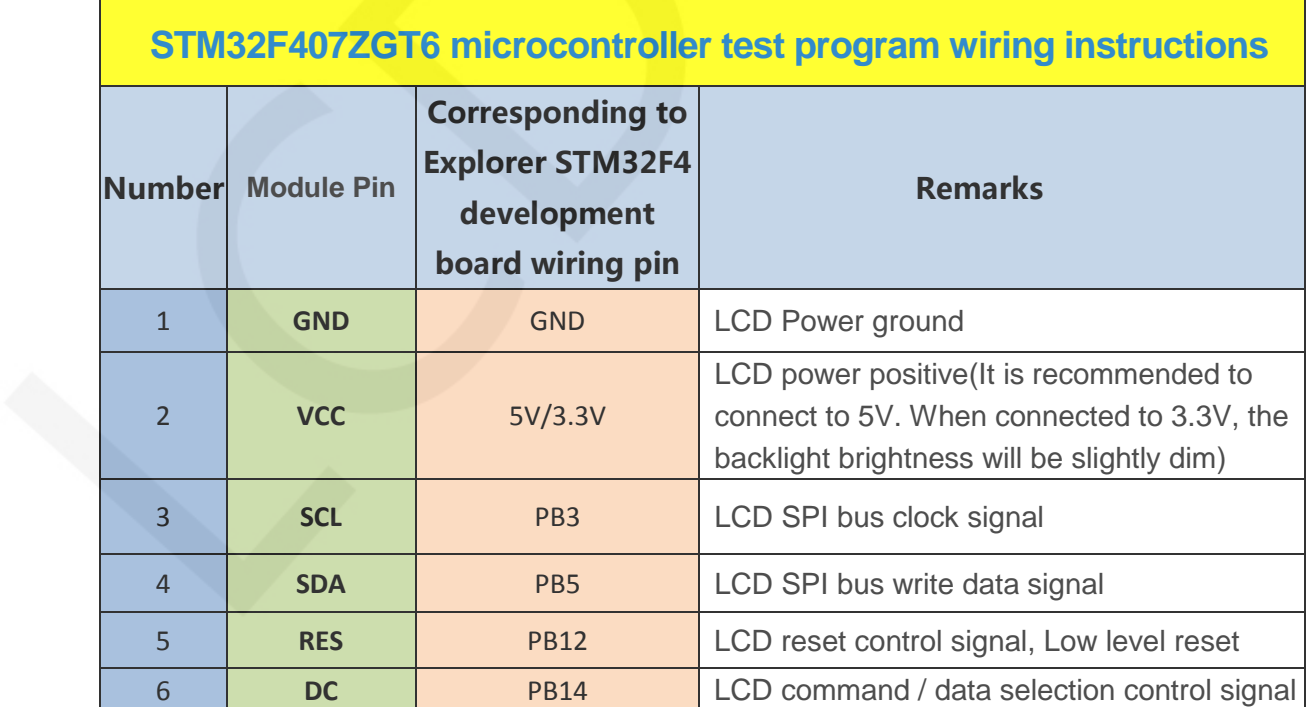

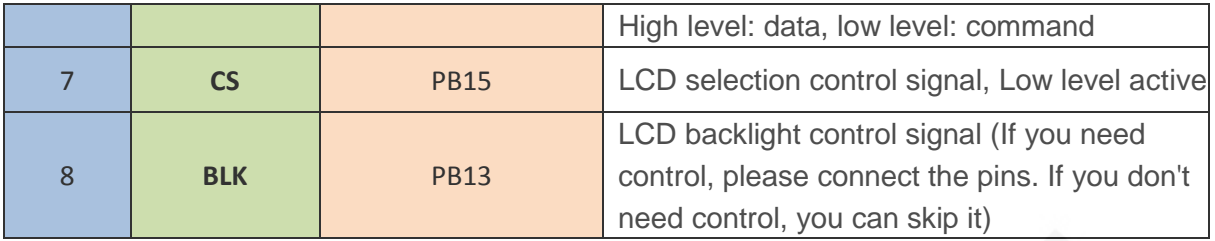

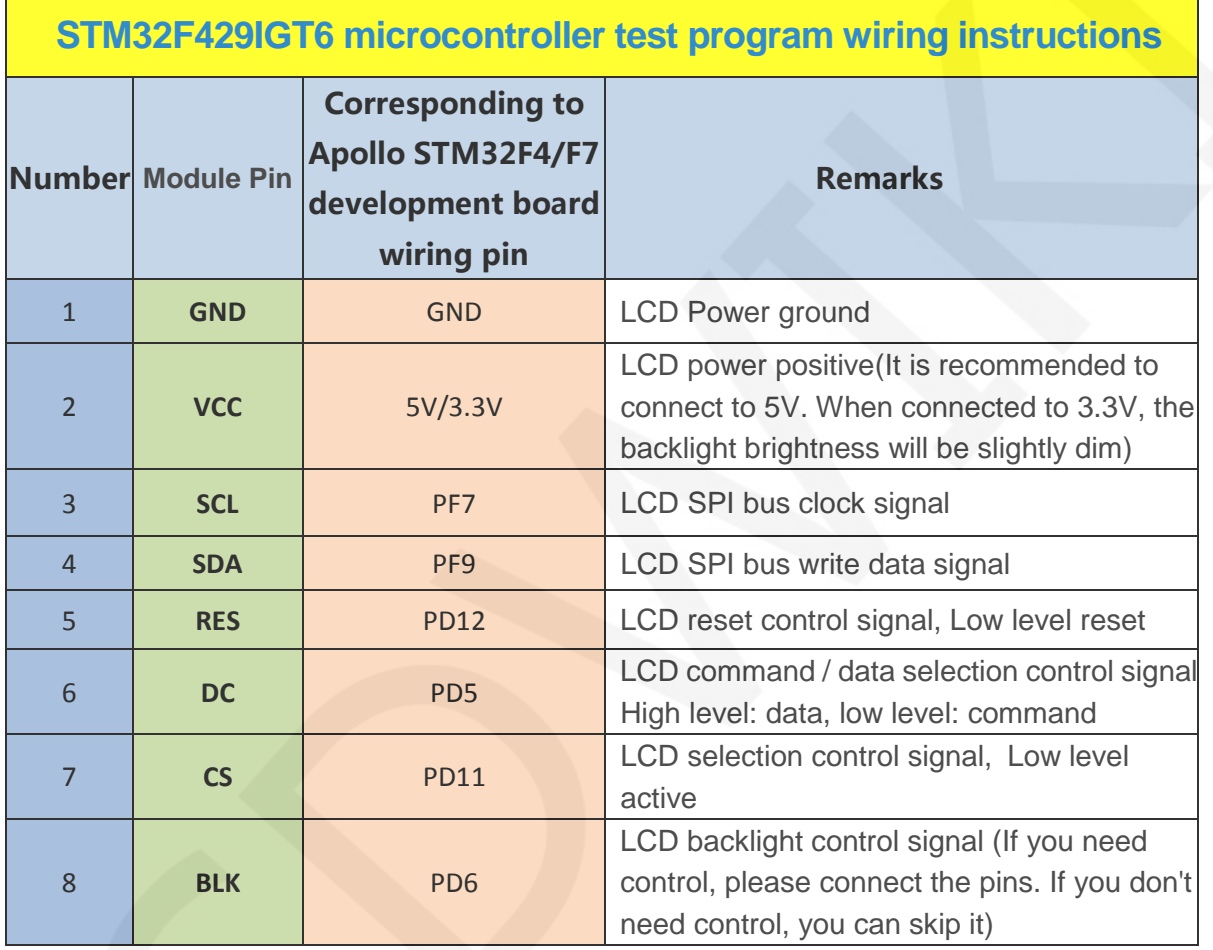

# **3**. **Demo Function Description**

This testing program includes 5 MCU testing programs including STM32F103C8T6, STM32F103RCT6, STM32F103ZET6, STM32F407ZGT6, STM32F429IGT6.Each MCU testing program includes two functions: software SPI and hardware SPI, which are located in **Demo\_STM32** directory, as shown in the following figure:

www.lcdwiki.com **5** / **12** 

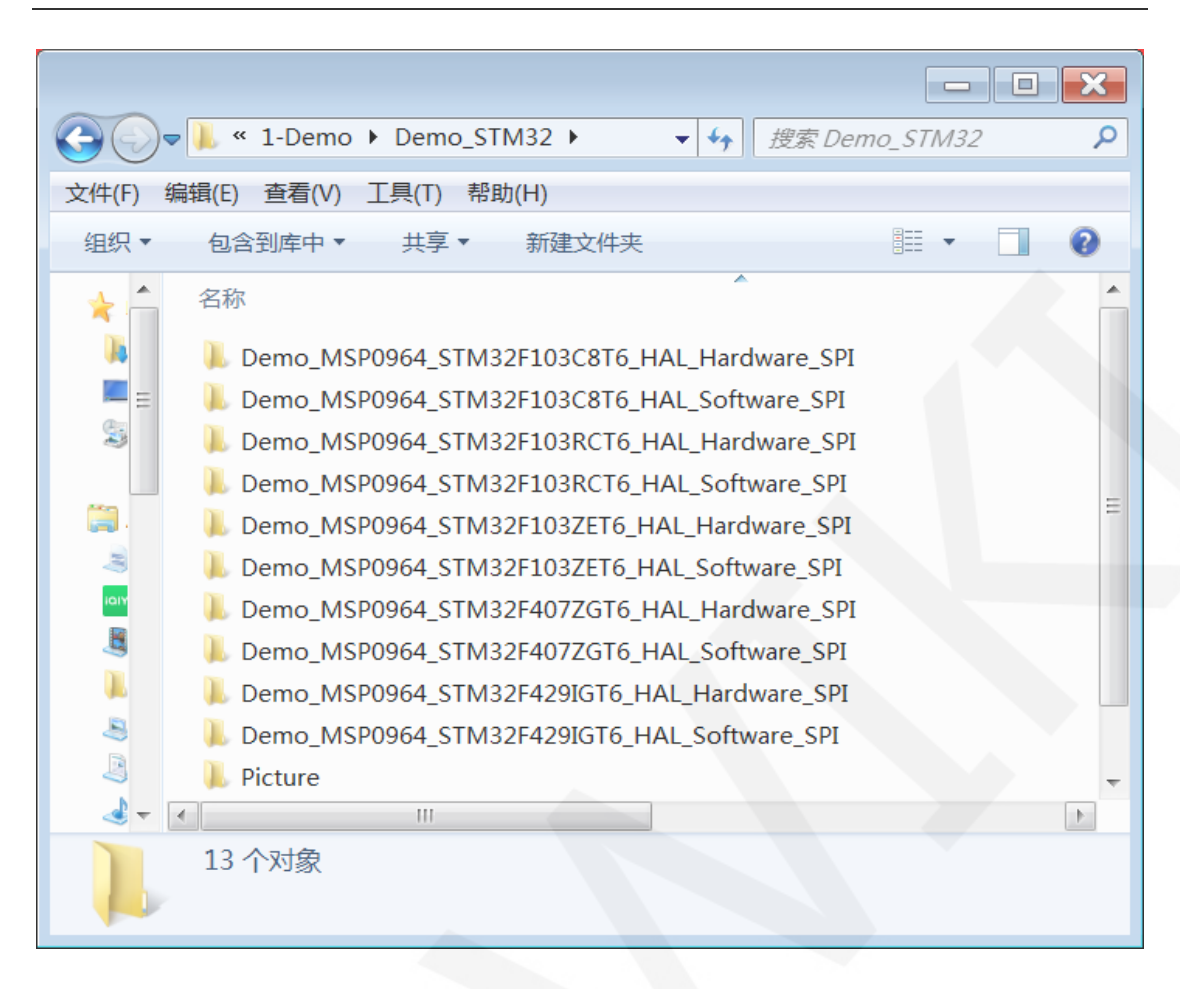

### **Description of sample program content**

The sample program includes the following test items:

- A. Main interface display;
- B. Menu interface display;
- C. Simple screen swiping;
- D. Drawing and filling of rectangles;
- E. Draw and fill a circle;
- F. Triangle drawing and filling;
- G. English display;
- H. Chinese display;
- I. Image display;
- J. Dynamic digital display;
- K. Rotating display;

 $\vert$ 

### **Example program display direction switching instructions**

Found macro definition **USE\_HORIZONTAL** in **LCD. h**, as shown in the following:

efine USE HORIZONTAL 

USE\_HORIZONTAL 0 //0°rotate USE\_HORIZONTAL 1 //90°rotate USE\_HORIZONTAL 2 //180° rotate USE\_HORIZONTAL 3 //270°rotate

### **4**. **Demo Usage Instructions**

#### **Installing development tool software**

 Firstly, you need to install the development tool software, which uses Keil5. Please refer to the online download and installation methods for yourself.

#### **Installing Device Library**

After the successful installation of the tool software, it is necessary to install several MCU device libraries, otherwise the project cannot be established, and compilation and download cannot be carried out. Please consult online for the installation method of the device library.

### **Compiling Programs**

After the library installation is completed, open the **PROJECT** directory under the sample program, locate the **uvprojx** file, double-click to open the sample project, as shown in the following figure:

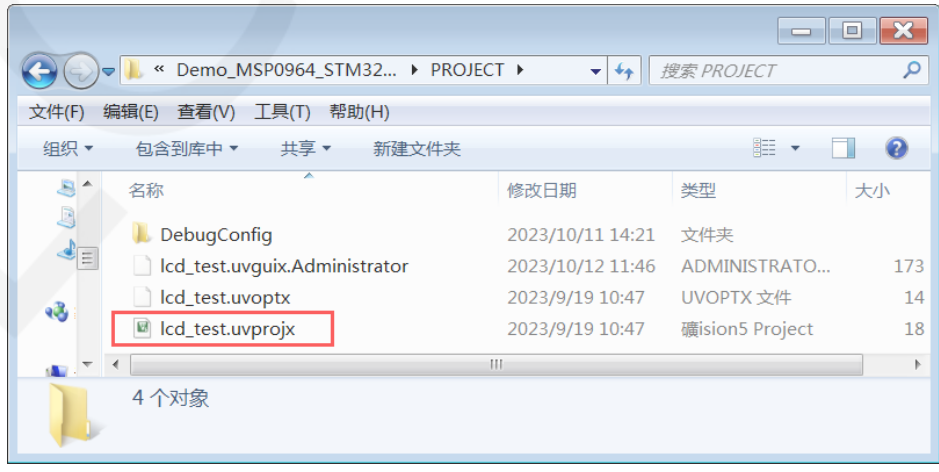

 After opening the sample project, you can make modifications to the project code (or not). After the modifications are completed, click the compile button to compile the code. The following prompt appears, indicating successful compilation, as shown in the following figure:

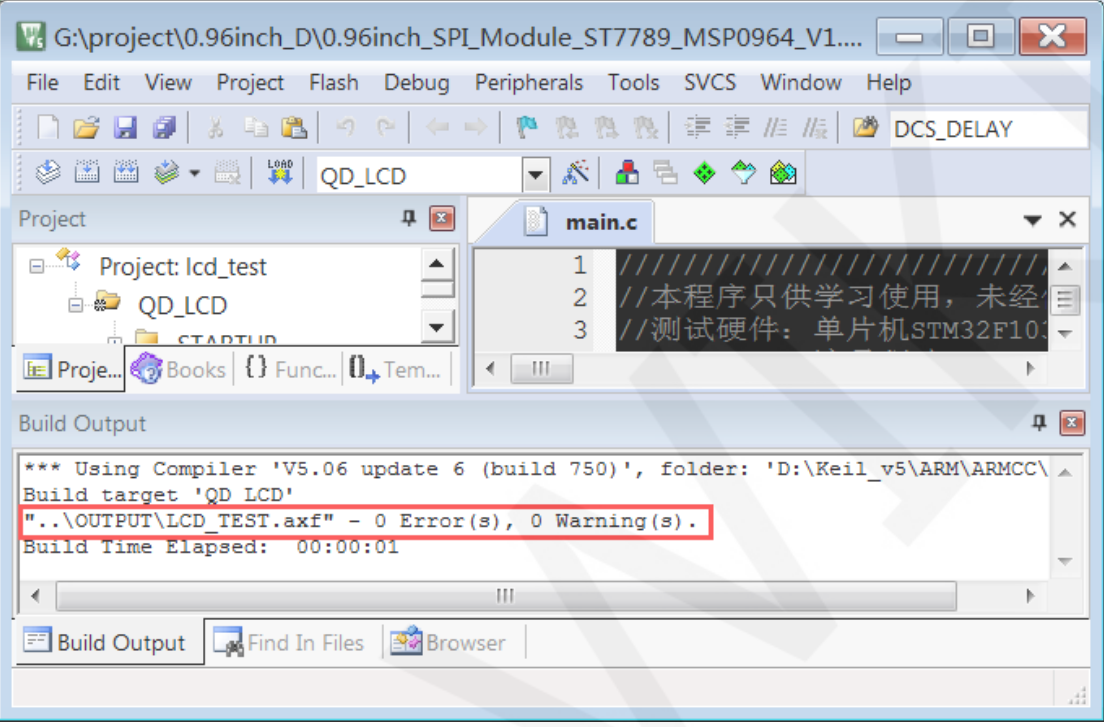

### **Download and Run Programs**

The development board supports SWD download and Jlink download

 Here is an introduction to Jlink download. For other download methods, please refer to the documentation in the development board documentation package or consult the internet.

The steps for downloading Jlink are as follows (using the STM32F103RCT6 development board as an example):

A. After the program compilation is completed, proceed with the program download. First, connect **JTAG** to the computer and development board, click on the **magic wand icon** ->**Debug** ->**drop-down menu**, and select **J-LINK/J-TRACE Cortex**, as shown in the following figure:

www.lcdwiki.com **8** / **12** 

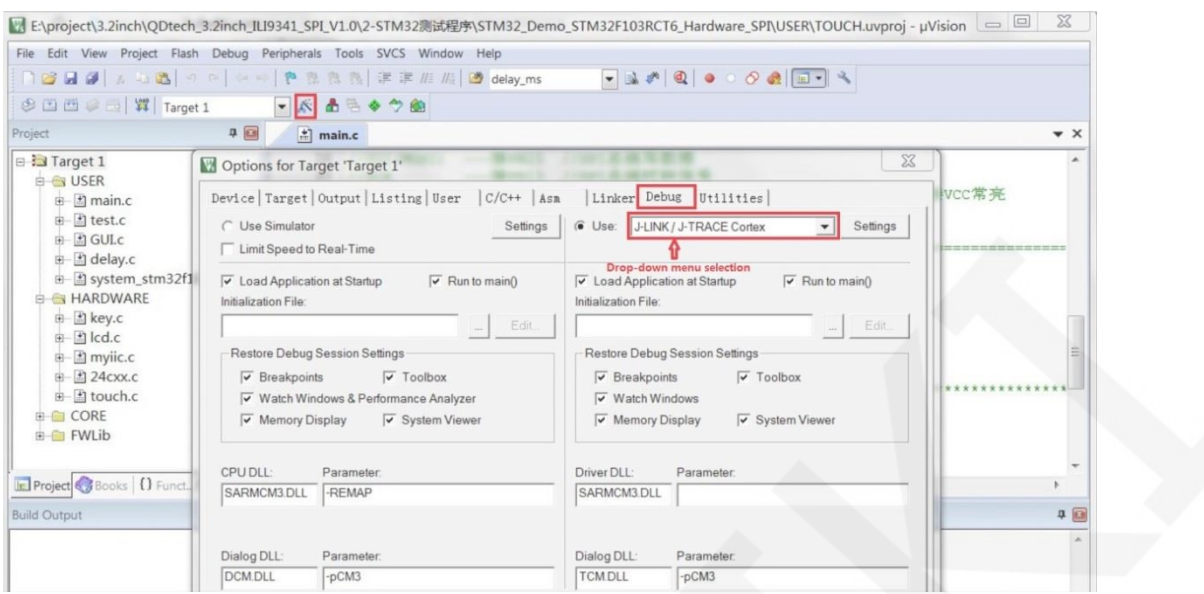

B. Click on **Settings** again, set ort to **SW** and Max to **2MHz**, as shown in the following:

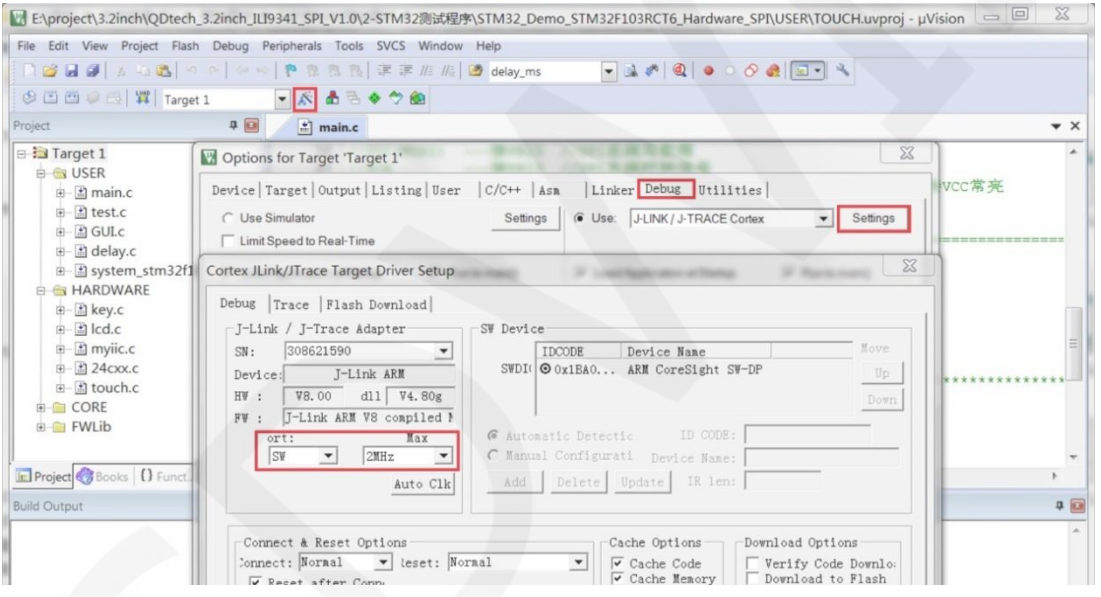

C. Select the microcontroller model, click on the **magic wand icon** ->**Device** ->select

the **STM32F103RC** microcontroller model, as shown in the following figure:

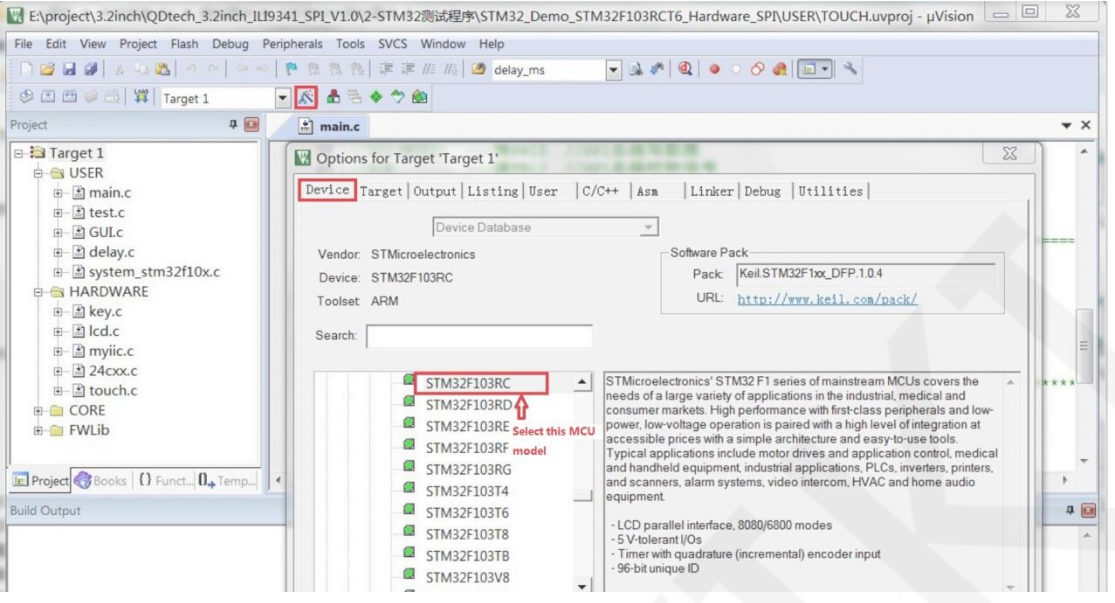

D. Select the flash model (if selected, please ignore it), click

**Utilities**>**Settings**>**Add**>select **STM32F10x High density Flash** ->**Add**, as

shown in the following figure:

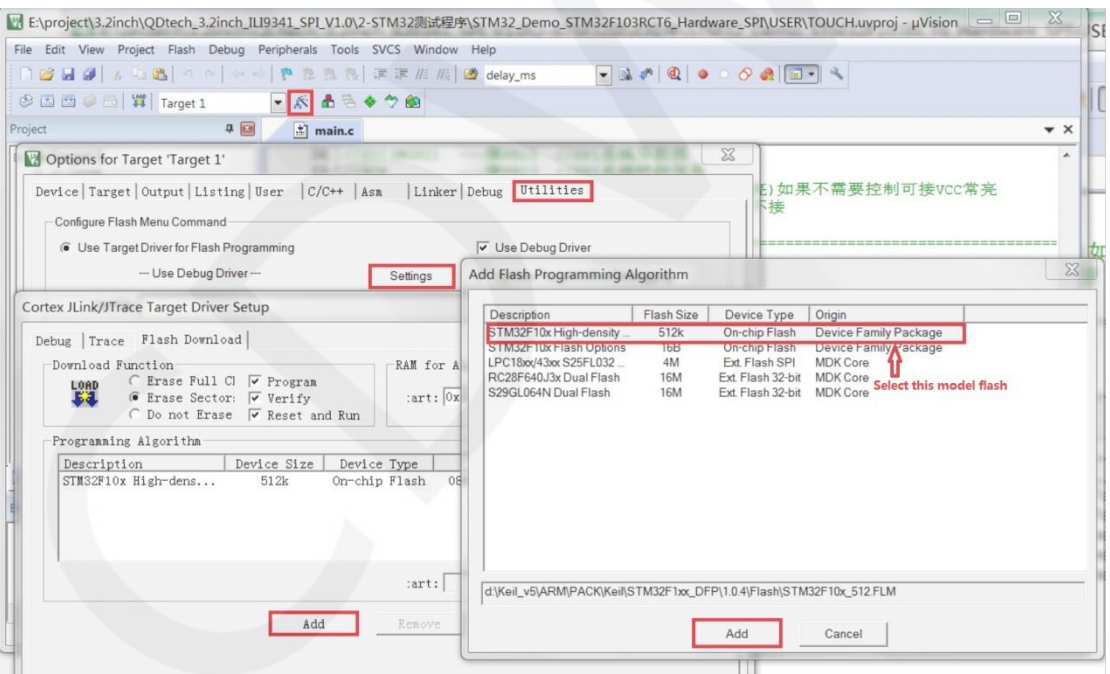

E. After setting up both JTAG and flash, the program can be downloaded. Download the program, click the **download** button, and download the hex file to the development board. If the prompt "**Programming Done. Verify OK.**" appears, it indicates successful download, as shown in the following figure:

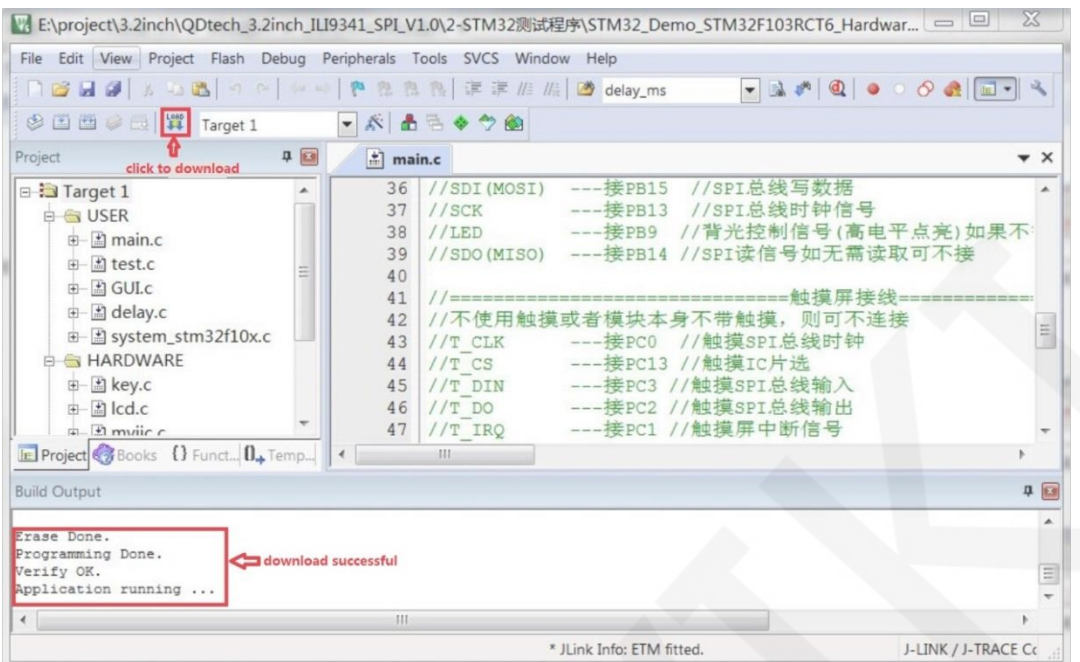

F. After the program is successfully downloaded, if the module does not respond, you need to press the reset button or power off and restart to run normally. If you want the program to automatically run after successful download, you need to press the following settings:

Click on the **magic wand icon** ->**Utilities** ->**Settings** ->check **Reset and run**, as shown in the following figure:

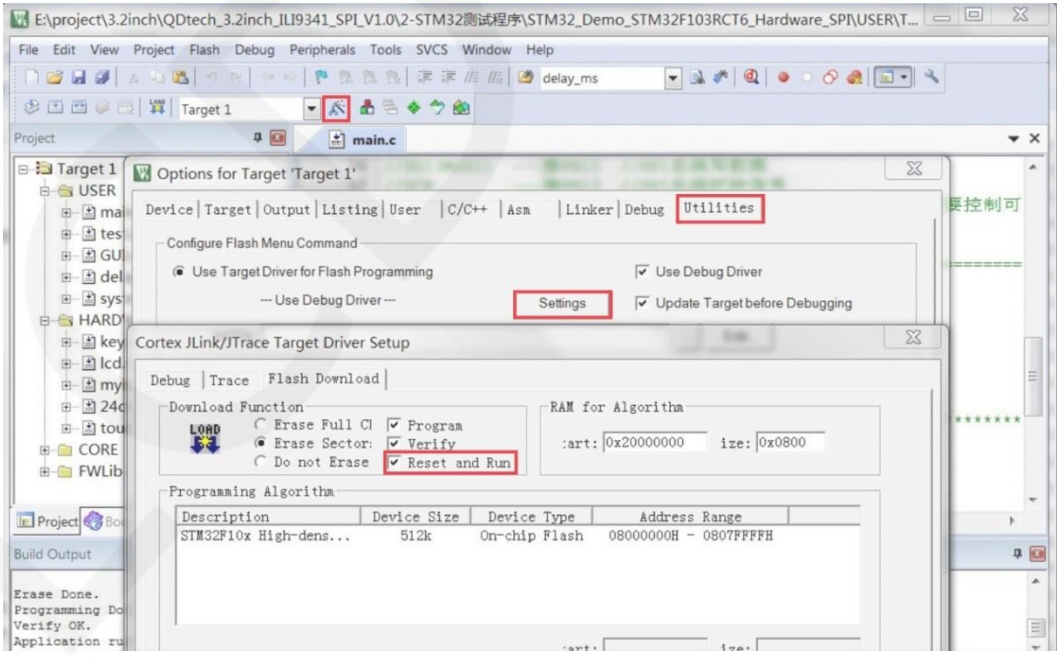

G. If the display module displays characters and graphics normally, it indicates that the program has run successfully.

### **NOTE:**

A. When downloading the program, if the following error occurs, it indicates that the

JTAG setting is incorrect. Please follow step B to set it:

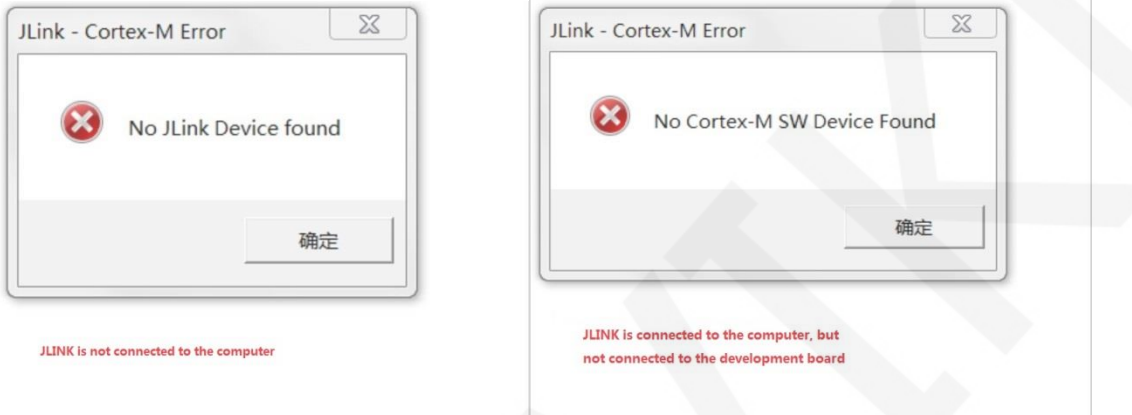

B. If the following error occurs, it indicates that the flash setting is incorrect. Please follow step D to set it:

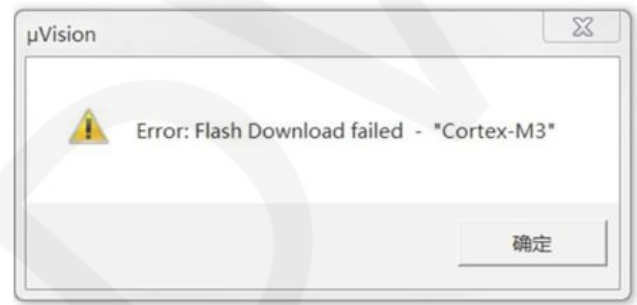